EAD[解决方案](https://zhiliao.h3c.com/questions/catesDis/224) **[姜娜](https://zhiliao.h3c.com/User/other/13940)** 2015-10-29 发表

认证成功后做EAD安全检查无法检测到360杀毒软件的问题。

iNode日志提示: 提示未安装杀毒软件,请尽快安装杀毒软件。

安装360企业版本没有bitdefender引擎,更新了病毒库之后才生成update.txt文件。因此在没有更新病 毒库之前是找不到病毒库信息,iNode目前的版本无法支持。iNode是通过查找病毒库的update.txt文件 ,所以前提是update.txt文件必须存在。在360后续版本 (或者是企业版本),病毒库版本存在于文件 360\360sd\deepscan\update.txt中。

1)检查配置:在电脑的控制面板中,确认杀毒软件的具体名称和imc上EAD中配置的一致。

- 2)升级360杀毒的病毒库
- 3)检查360杀毒软件的设置:

在360界面下方能看见病毒库版本,需要开启BitDefender引擎,并更新,点击"检查更新",等一段时间 ,显示病毒库日期,如果此时还未显示,可以反复开启关闭BitDefender引擎

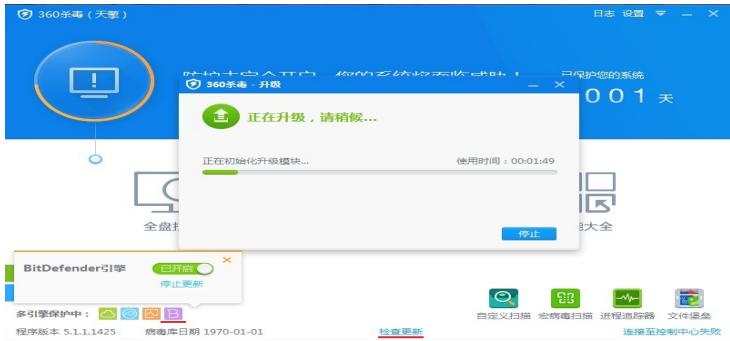

关键点:无。

注:360工程师提供病毒库版本的详细格式说明如下:(仅供参考:)

360杀毒软件格式:

360版本格式: version=5.yyyy.MMdd.HHmm, 其中H代表24小时格式, "5"表示是随机的, 显示的是 杀毒的病毒库日期。在360后续版本(或者是企业版本),病毒库版本是在360\360sd\deepscan\updat e.txt文件中。